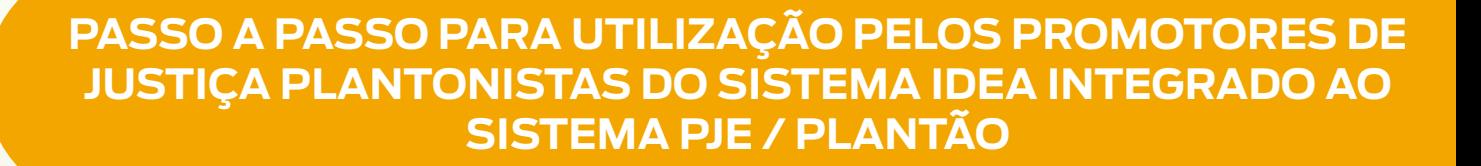

A partir da implantação do modelo de plantão integrado, os processos judiciais direcionados ao Ministério Público do estado da Bahia serão automaticamente resgatados do PJe e distribuídos entre os Promotores de Justiça que, no período, estiverem designados para atuar, operando-se toda a rotina desde o recebimento do feito até o protocolo da respectiva manifestação ou ciência - por meio do sistema IDEA (MP/BA)

O Promotor de Justiça Plantonista receberá via mensagem de SMS a informação de que houve distribuição de processos para a caixa do seu perfil, devendo acessar o sistema IDEA por meio sítio eletrônico do Ministério Público do estado da Bahia (**www.mpba.mp.br)**

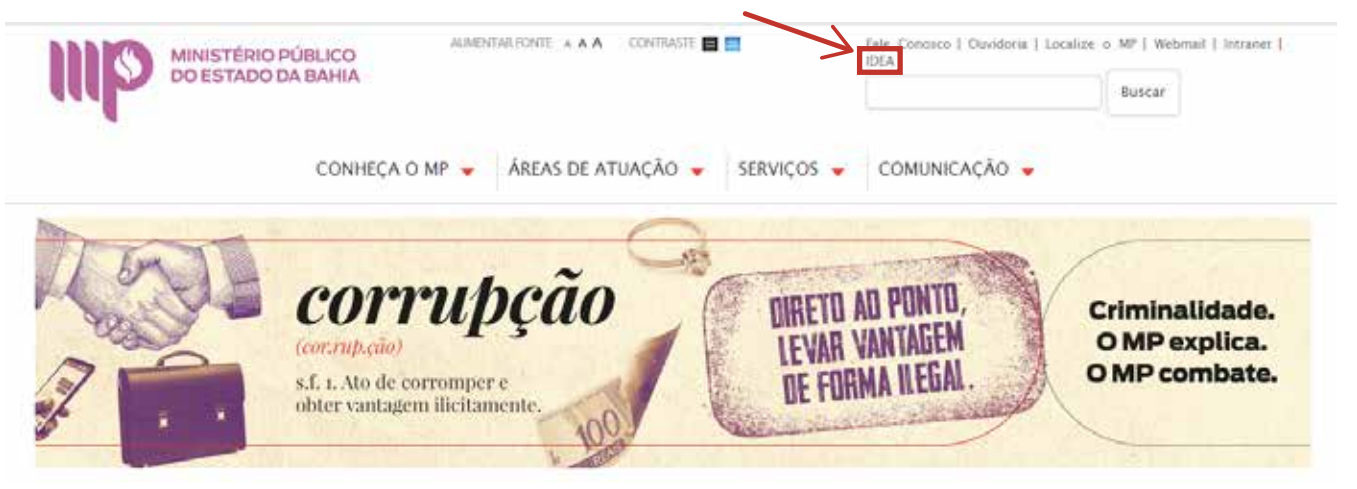

Recorte da Página oficial do Ministério Público na internet

O sistema IDEA também pode ser acessado, diretamente, a partir do seguinte endereço: **https://idea.sistemas.mpba.mp.br**

### **1º passo**

Na tela inicial do sistema, realizar o login, inserindo as informações correspondentes ao usuário e à respectiva senha

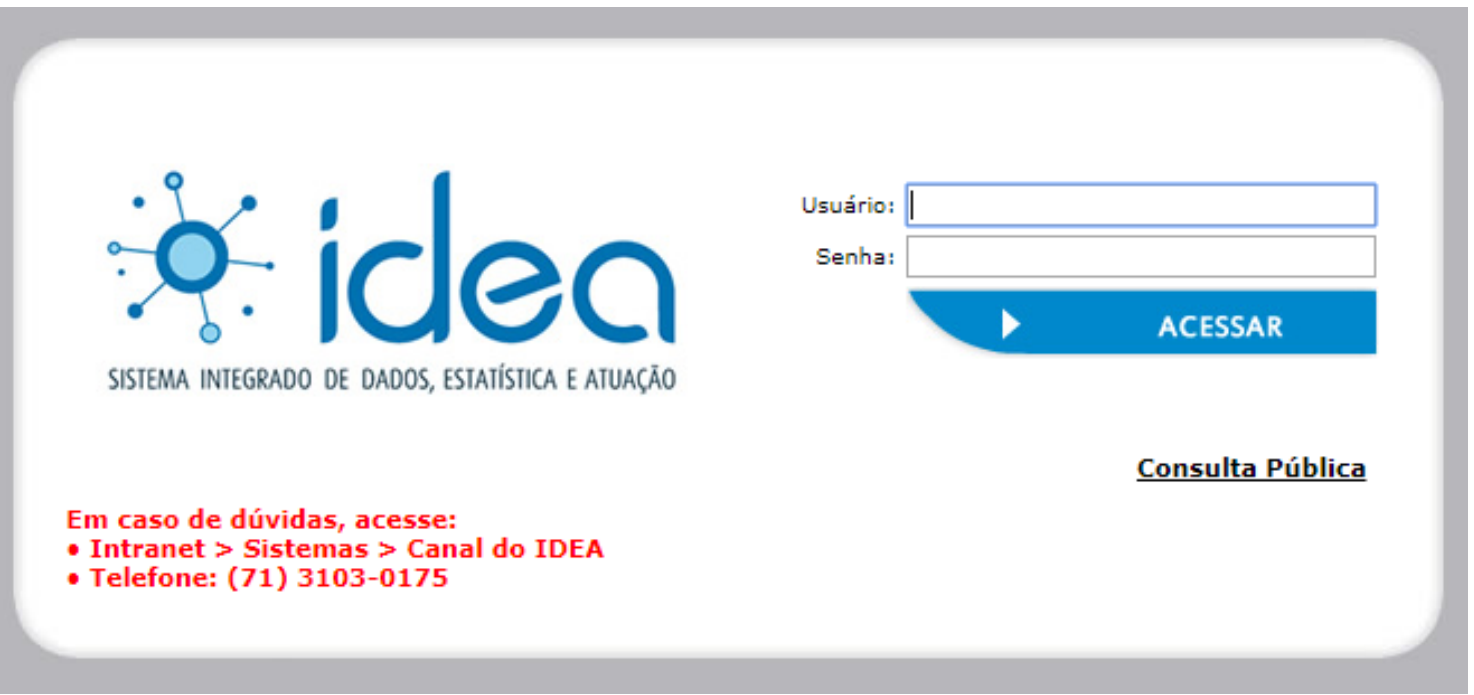

**Usuário →** mesmo usuário do e-mail institucional, sem necessitar digitar a parte @mpba.mp.br

**Senha →** mesma senha do e-mail institucional

### **2º passo**

Uma vez realizada a autenticação, o sistema disponibiliza a lista de órgãos ao qual o membro se encontra vinculado, cabendo-lhe, nesse momento, selecionar a unidade na qual deseja atuar. Durante o período do Plantão Judiciário, o membro deverá clicar na unidade ministerial correspondente, conforme esteja associado ao Plantão da Capital ou do Interior:

## **Plantonista da Capital:**

Clicar na unidade ministerial: Salvador – Promotoria de Justiça do Plantão Judiciário de Primeiro Grau – Promotor de Justiça Capital e, em seguida, no botão "confirmar"

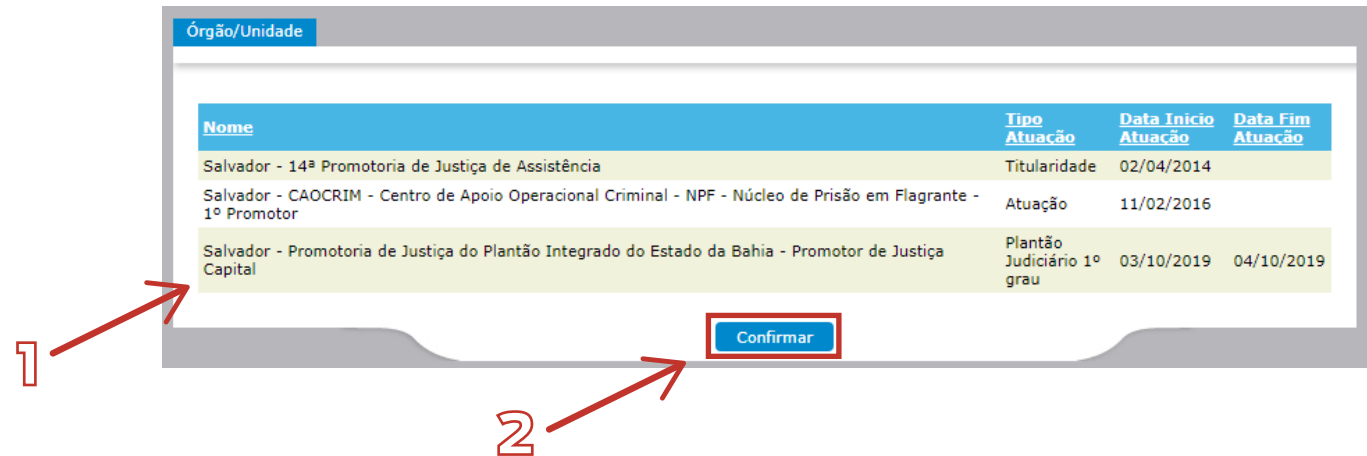

## **Plantonistas do Interior**

Clicar na unidade ministerial: Salvador – Promotoria de Justiça do Plantão Judiciário de Primeiro Grau – Promotor de Justiça Interior e, em seguida, no botão "confirmar"

Salvador - Promotoria de Justiça do Plantão Integrado do Estado da Bahia - Promotor de Justiça Interior

### **3º passo**

Na área de trabalho, acessar a listagem **Processos Judiciais Eletrônicos**

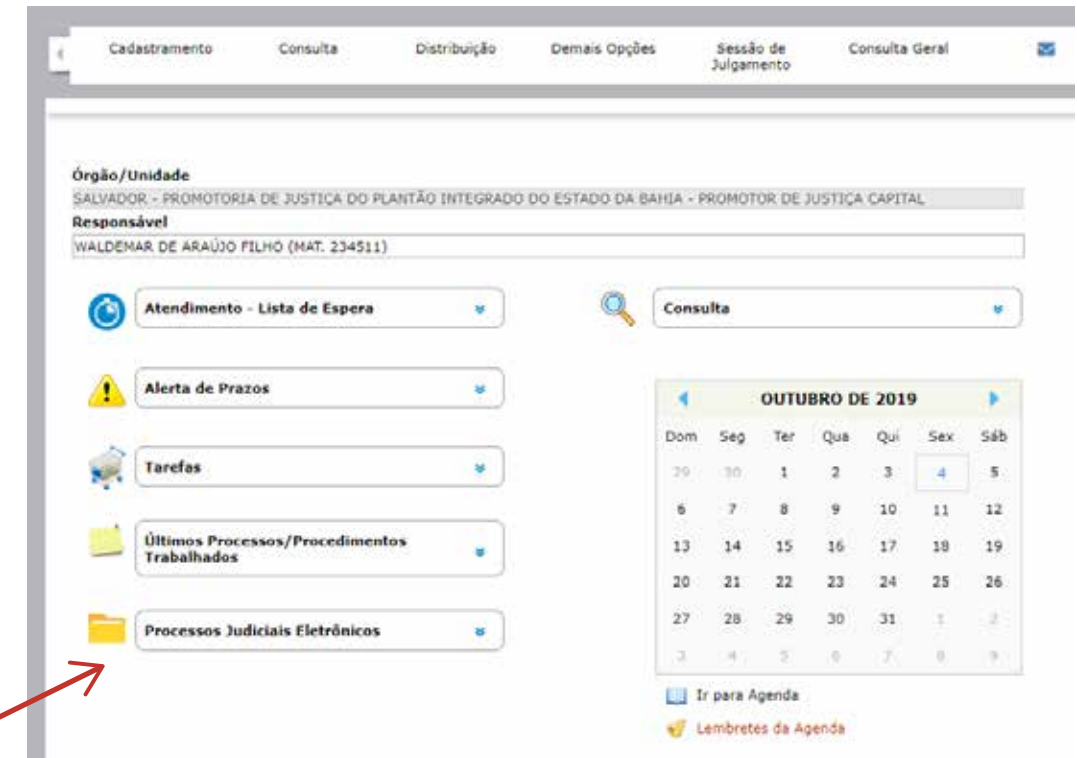

Em seguida, o sistema exibirá os processos judiciais que se encontram vinculados ao Promotor de Justiça Plantonista, de acordo com a sua movimentação.

Os processos originalmente distribuídos ao Plantonista ficarão depositados na lista "comunicações eletrônicas pendentes de ciência", devendo o usuário clicar no link correspondente para acessar os avisos de intimação

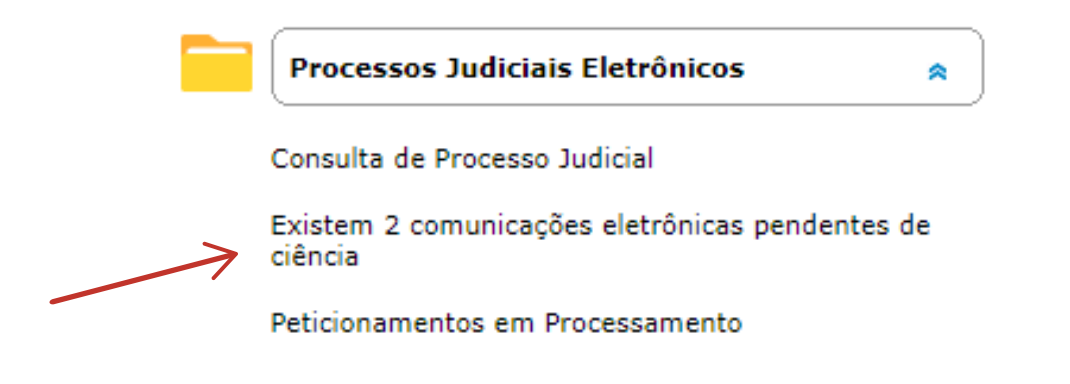

Após clicar na lista de comunicações eletrônicas pendentes de ciência, o sistema mostrará os avisos de intimação que, distribuídos ao Promotor de Justiça Plantonista, ainda não foram formalmente consultados, nos termos do art. 5°, § 1°, da Lei Federal n° 11.419/2006.

# **4º passo**

A partir da tela de pendentes de ciência, o usuário poderá:

1) tomar ciência da intimação do processo, clicando no botão "tomar ciência";

 2) visualizar o conteúdo dos autos digitais, clicando no número do processo judicial;

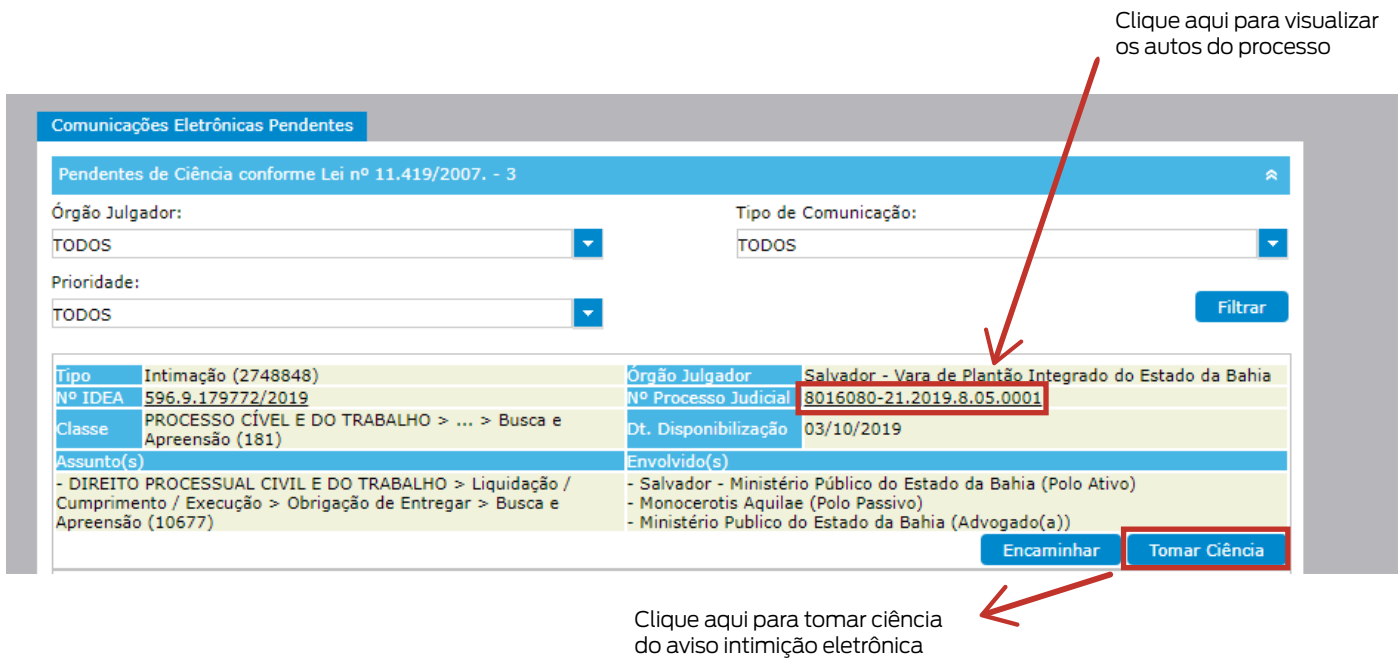

# Observações:

 1) ao clicar no número do processo judicial, em qualquer ambiente, o membro terá acesso aos autos digitais em janela separada, podendo, inclusive, exportar os arquivos e gerar o PDF único. A visualização dos autos não é obrigatória para o registro formal do ato de ciência e o sistema, uma vez concluída a operação, exibirá ao usuário o conteúdo do aviso de intimação recebido;

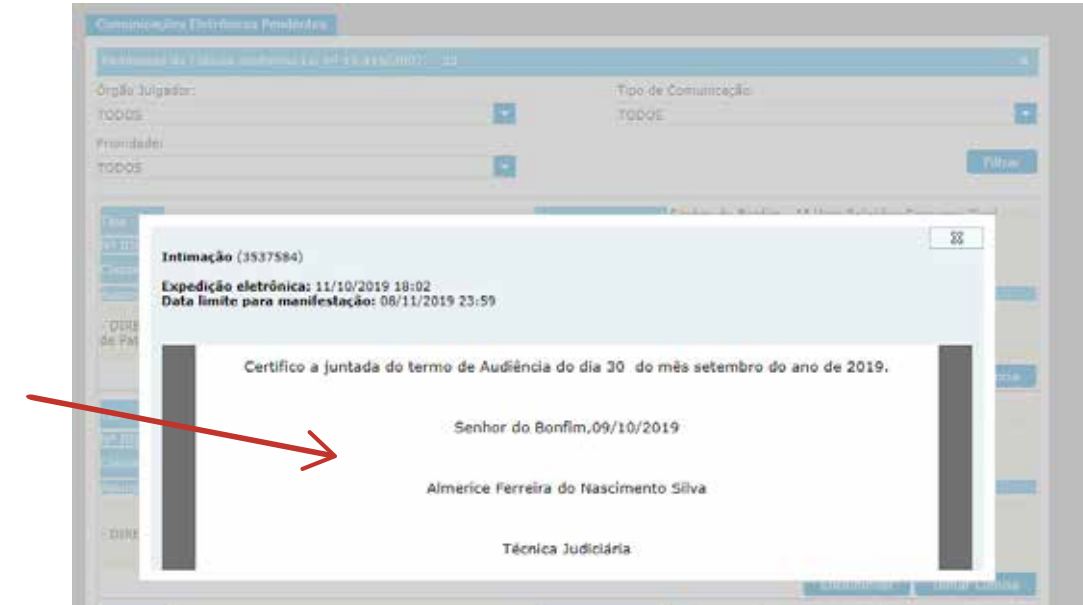

Conteúdo do aviso de intimação exibido após o acionamento do botão "tomar ciência", independentemente de consulta aos autos digitais do processo

 2) É facultada ao usuário a possibilidade de dar ciência da intimação, simultaneamente, em mais de um processo ou mesmo em todos os processos listados na página, devendo, nesse caso, selecionar os processos que deseja receber com um clique e, em seguida, acionar o botão "ciência múltipla".

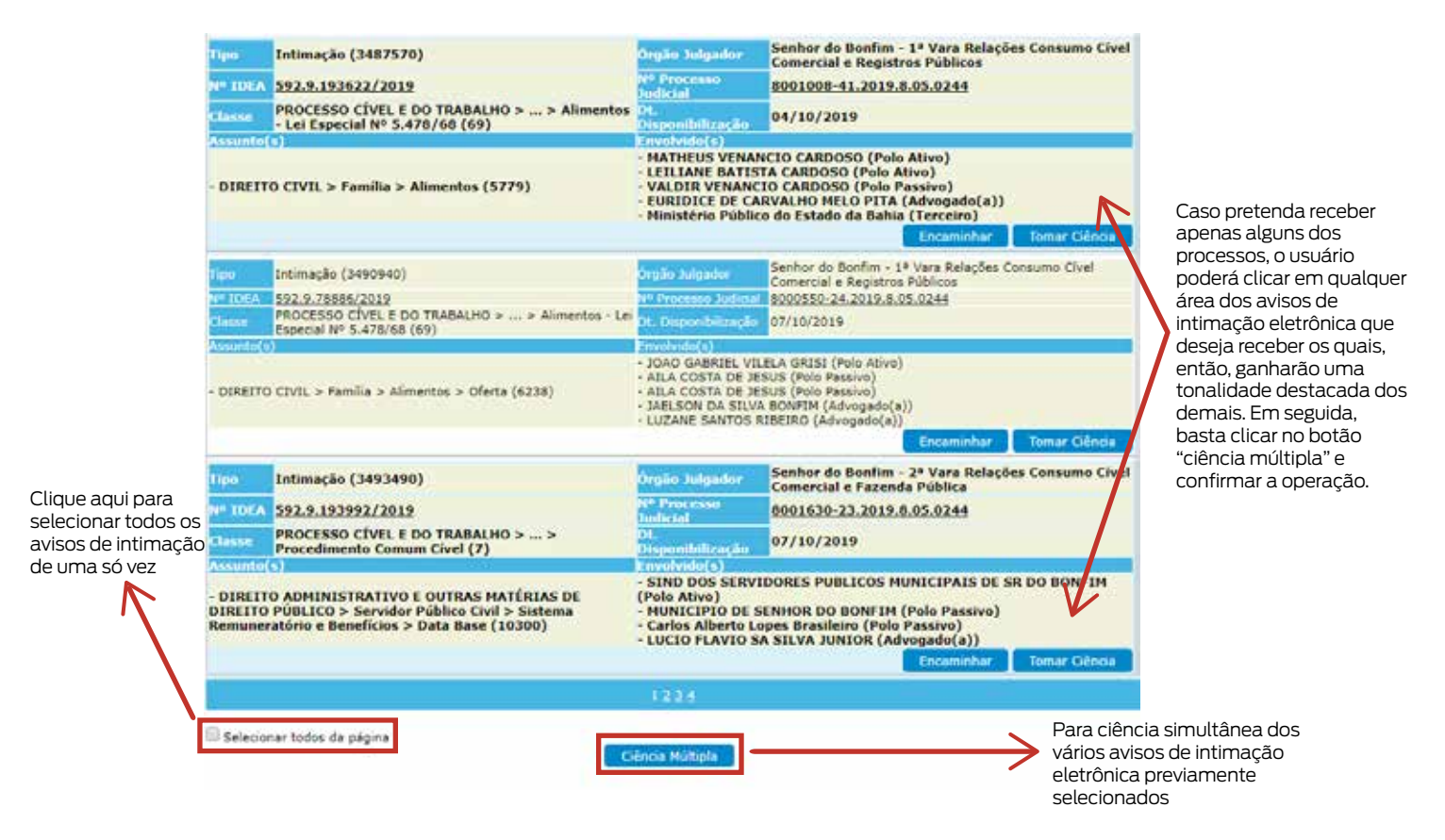

## **5º passo**

Após o registro formal da ciência, os processos seguem para a listagem de "processos pendentes de manifestação", a qual pode ser acessada tanto a partir da tela inicial do sistema IDEA, como do próprio ambiente de integração.

No módulo da integração, o membro acessa os processos pendentes de manifestação clicando na lista respectiva (1) e, em seguida, no botão "filtrar" (2).

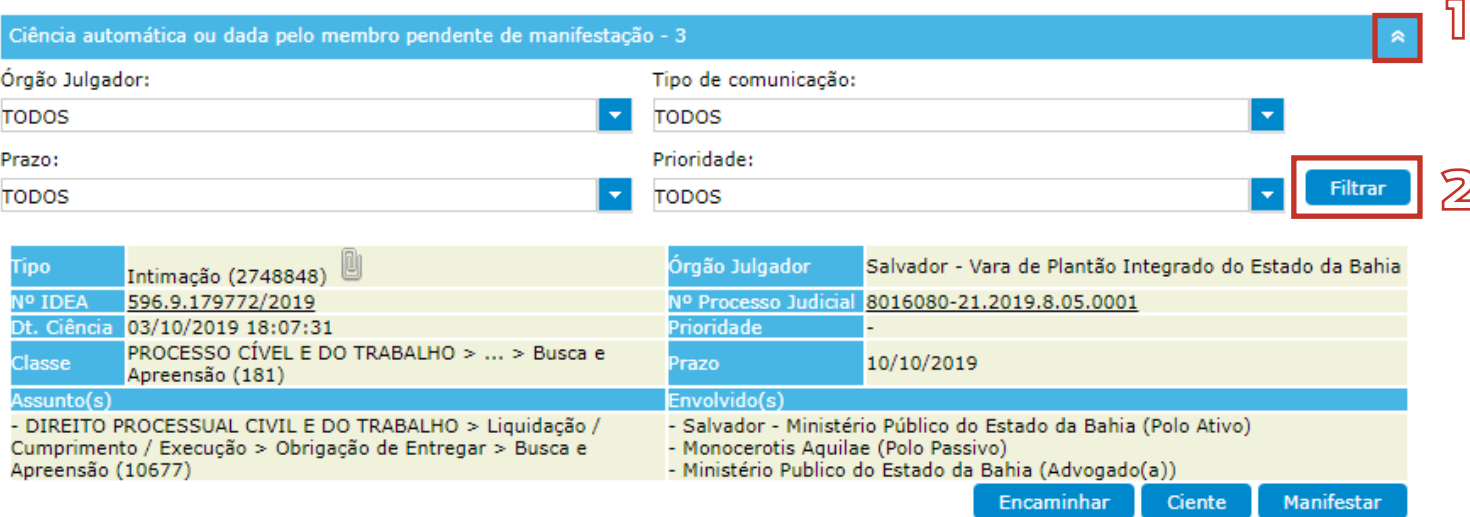

A lista de processos pendentes de manifestação fica também visível na página inicial do sistema IDEA:

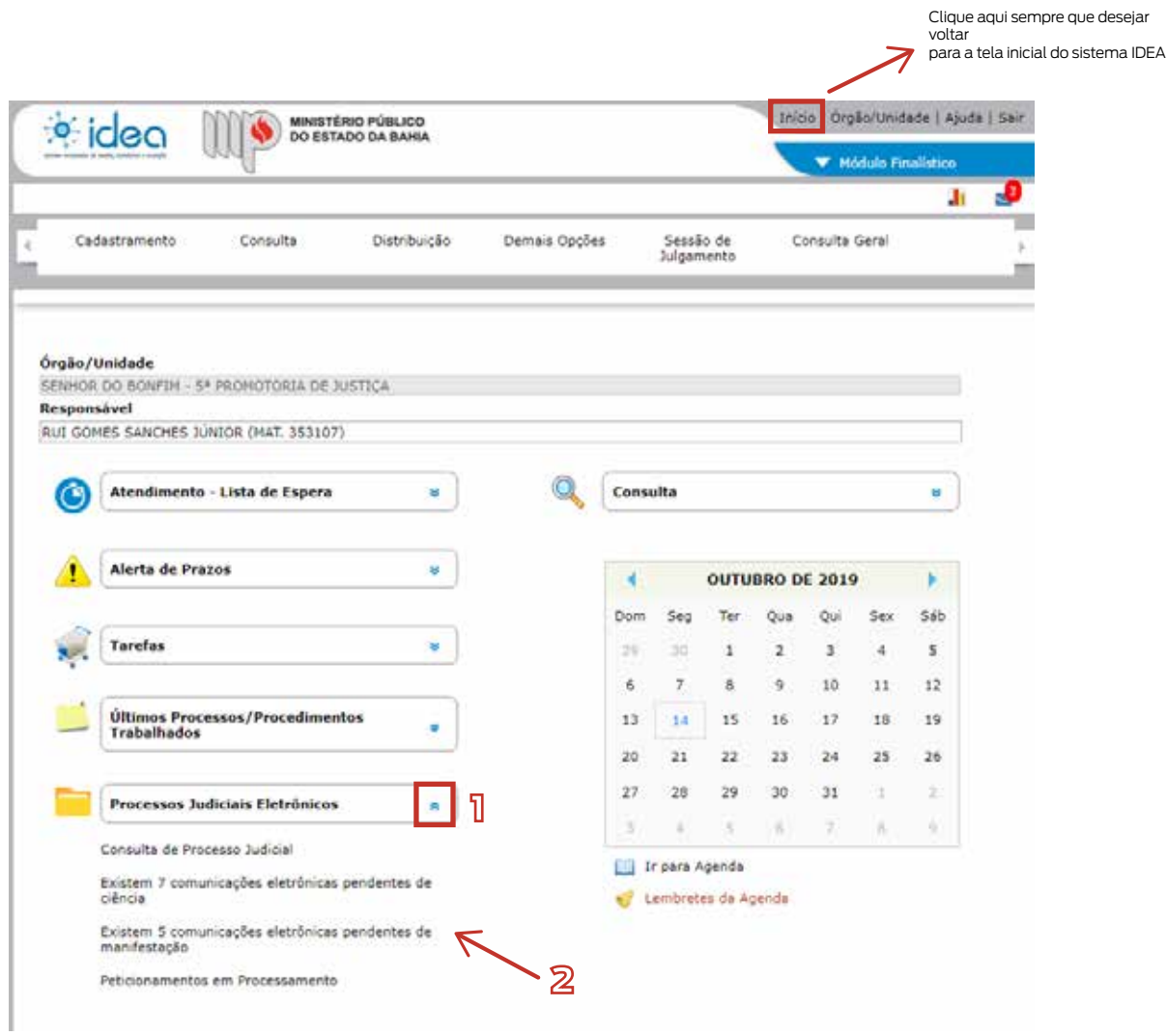

Após acessar o rol de processos pendentes de manifestação, os processos aparecerão em formato de lista, e, a partir daqui, o membro pode responder os avisos de intimação que se encontram abertos, seja registrando o ciente de determinado ato judicial, seja encaminhando alguma manifestação específica.

Clique aqui para

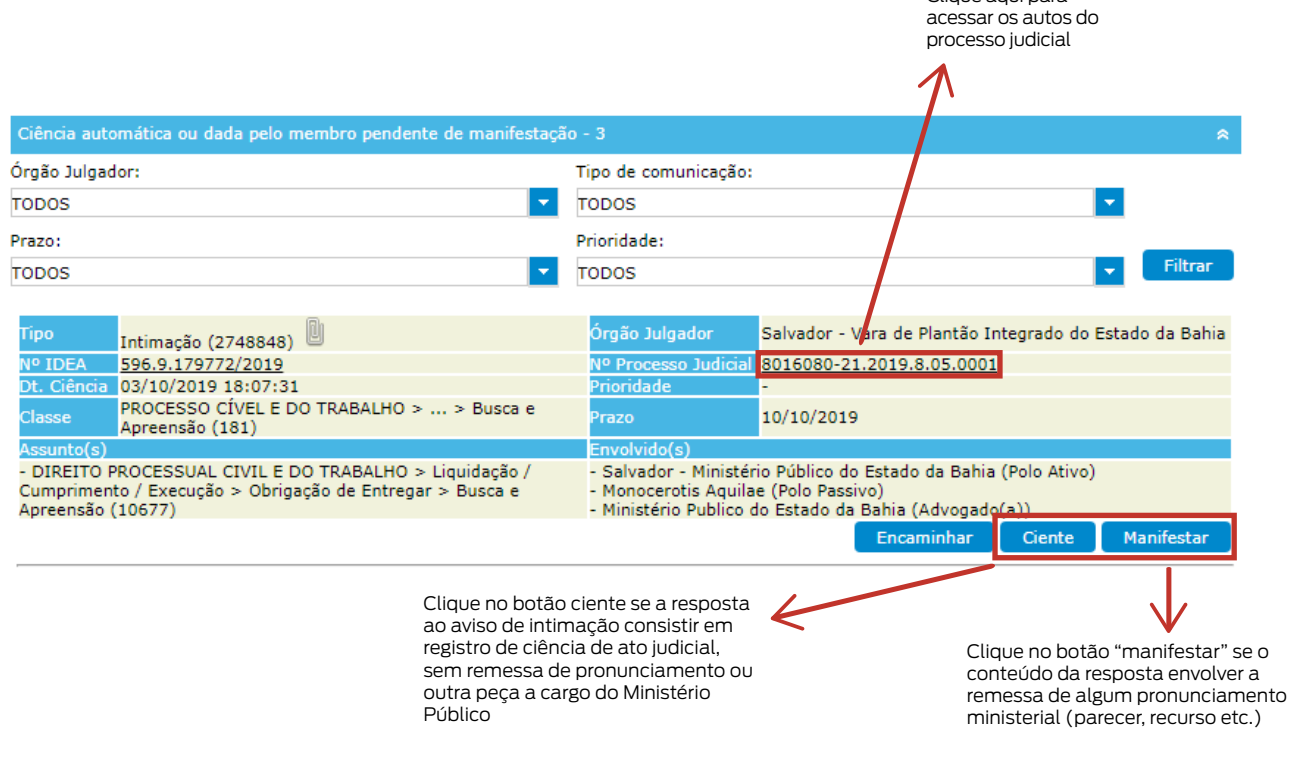

Oportuno ressalvar que a simples confirmação da leitura do aviso de intimação ("tomar ciência") não substitui a necessidade de resposta por meio do sistema, ainda que o ato direcionado à caixa eletrônica do usuário se destine a mera ciência de ato judicial. A partir da captura e distribuição, o registro do processo fica aberto tanto no PJe, como também no sistema IDEA (MP/BA), enquanto não sobrevier uma resposta expressa do membro no curso do prazo que for assinalado pelo emitente da intimação, independentemente da natureza do ato ("ciência" ou "manifestação"). Assim, o processo apenas sai da lista de pendente de manifestação do usuário depois de efetivada a resposta.

Ao clicar no botão "ciente" ou "manifestar", o usuário iniciará a trajetória para a devolução do processo, que se completa a partir das seguintes etapas:

![](_page_6_Picture_91.jpeg)

1) O aviso de intimação que será objeto de resposta já aparece pré-selecionado na tela. Entretanto, caso haja mais de um aviso de intimação vinculado ao mesmo processo, o usuário poderá selecionar alguns ou mesmo todos os avisos, a fim de que, ao final da operação, o sistema proceda à devolução conjunta.

2) O usuário precisa selecionar a natureza do movimento que pretende realizar, observando, para tanto, a tabela de taxonomia do Conselho Nacional do Ministério Público.

> Exemplo: pareceres e pronunciamentos gerais são movimentos do tipo "MANIFESTAÇÃO (920198)", segundo a tabela taxonômica do CNMP. Assim, caso a resposta ao aviso de intimação envolva a emissão de um parecer, basta ao usuário digitar a palavra "manifestação" e, em seguida, apertar a tecla "enter".

> O sistema abrirá um leque de opções que, além da hipótese de pronunciamento do MP no curso do processo, contempla, ainda, as possibilidades de "Devolução sem manifestação (920252)" (quando há erro na remessa do processo ao MP ou quando não há tempo para manifestação), bem como de "Manifestação pela Não Intervenção

 (920273)" (quando não identificada situação que justifique a intervenção do MP no deito) e de "Manifestação sobre representação de prisão (920127)" (parecer sobre requerimento de prisão formulado por terceiros, a exemplo da autoridade policial). Em caso de dúvida sobre a natureza do movimento após a pesquisa, o usuário pode clicar no título apresentado que lhe será exibido, em seguida, o respectivo significado, conforme diretrizes do CNMP.

![](_page_7_Figure_1.jpeg)

3) Depois de selecionada a caixa do movimento adequado, clicando na caixa correspondente, o usuário deve clicar no botão "próximo", que o levará para a aba de "Petição".

> Observação: o preenchimento do campo de informações complementares é opcional, o texto digitado não integrará a petição a ser enviada para o Tribunal de justiça.

## **6º passo**

Aba de petição (utilizando o editor de texto disponibilizado pelo sistema)

![](_page_8_Figure_0.jpeg)

1) Na aba de petição, o primeiro passo é indicar o tipo de documento que será transmitido com o peticionamento eletrônico, caso o usuário pretenda utilizar o editor de texto. Na maioria das vezes, tratar-se-á de "Parecer do Ministério Público". Já o campo descrição é opcional.

2) Utilizando o editor de texto, o usuário, concluída a elaboração da peça, deverá clicar no botão "Salvar" que está acima do botão "Arquivos do processo/procedimento", a fim de formar o arquivo (formato PDF) que acompanhará o peticionamento. Não confundir com o botão "Salvar" presente na parte inferior da tela que, por sua vez, tem a finalidade de gravar as informações da tela no modo rascunho para posterior envio, se for o caso.

O membro pode redigir a peça diretamente no editor de texto disponível na tela ou, se desejar, pode também anexar o documento em forma de arquivo no formato (PDF), devendo observar, em qualquer caso, o limite de tamanho de 10 MB por arquivo e o total de 50 MB (a limitação é estabelecida pelo sistema PJE).

Os arquivos gerados a partir do editor ou mesmo aqueles anexados diretamente pelo usuário aparecerão na parte inferior da tela, observada a ordem de inserção

Assinalar essa opção apenas para os arquivos que contenham dados considerados sigilosos

![](_page_9_Figure_1.jpeg)

3) Formada a lista com os arquivos que o usuário almeja transmitir com o peticionamento, clicar, então, no botão "Próximo"

### **7º passo**

## Aba de parte

![](_page_9_Picture_77.jpeg)

Nessa aba, os dados já foram automaticamente preenchidos com os dados oriundos do Tribunal de Justiça, não cabendo nenhuma ação pelo Promotor de Justiça Plantonista.

> DICA: Depois de inserir os arquivos na aba de petição, o usuário pode seguir logo para a aba de resumo do peticionamento, sem precisar passar pela aba de partes que, conforme assinalado, já vem devidamente preenchida. Basta clicar, diretamente, no quadro "resumo de peticionamento".

> > Clique aqui para abreviar a operação e seguir direto para o resumo de peticionamento, sem precisar confirmar os dados das partes

![](_page_10_Picture_39.jpeg)

Essa aba traz o resumo do procedimento a ser respondido para o Tribunal de Justiça

Nessa aba o Membro pode:

– Salvar: o IDEA salvará como rascunho e o procedimento continuará na listagem de pendente de manifestação.

– Assinar e enviar: o IDEA processará a assinatura eletrônica por meio do certificado digital (token) e procederá ao envio para o Tribunal de Justiça, atualizando os dados do sistema. Nesse caso, o registro do processo é finalizado no âmbito do Ministério Público, saindo, automaticamente, da lista de pendentes de manifestação.

– Salvar para lote: o IDEA salvará o procedimento e o redirecionará para a listagem de "pendentes de envio". Nessa listagem para assinatura em lote, o membro poderá assinar eletronicamente, de uma única vez, todos os processos que, após devidamente processados, serão remetidos automaticamente para o Tribunal de Justiça.

![](_page_11_Figure_5.jpeg)

### **9º passo**

Aguardar a resposta automática da confirmação do peticionamento, que também será enviada por e-mail institucional do membro plantonista assim que o IDEA obtiver o retorno do PJE.

Excepcionalmente, caso ocorra alguma falha no peticionamento será disparado e-mail com as orientações que o Promotor de Justiça Plantonista de como proceder.

![](_page_11_Picture_9.jpeg)